## **Image Channel Mapping workflow**

## **Ink Read and Channel Read**

- 1. In the Adobe Illustrator menu bar, go to the Window menu, and select **Prinergy > Ink > Image Channel Mapping**. By default it will be empty.
- 2. To read all used inks in the current document, from the Ink Mix interface, click the Update Ink button, or, from the side menu, select **Update**.
- 3. Select an Embedded image in the Illustrator file and the corresponding channel names will display with the ink.

## **Channel mapping for embedded image in Adobe Illustrator**

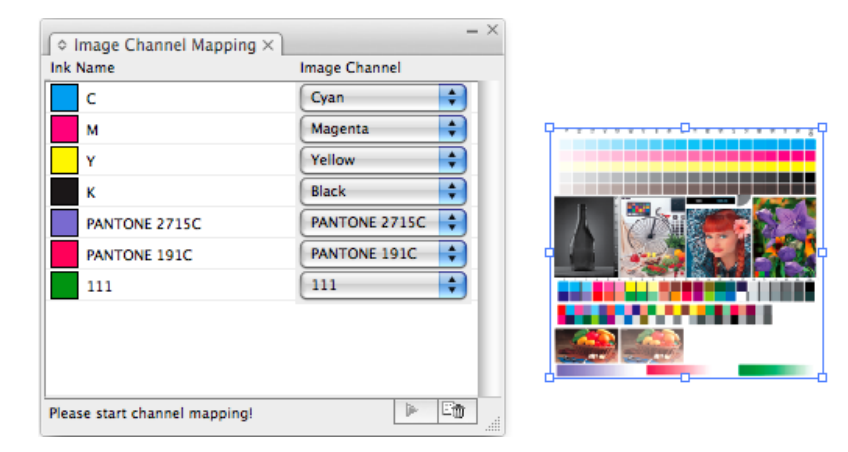

To convert a channel to a selected ink, select the ink channel beside the **Ink Name**, and click **Apply**. The selected channel will be converted to the target ink, and the M channel will no longer have an ink displayed.

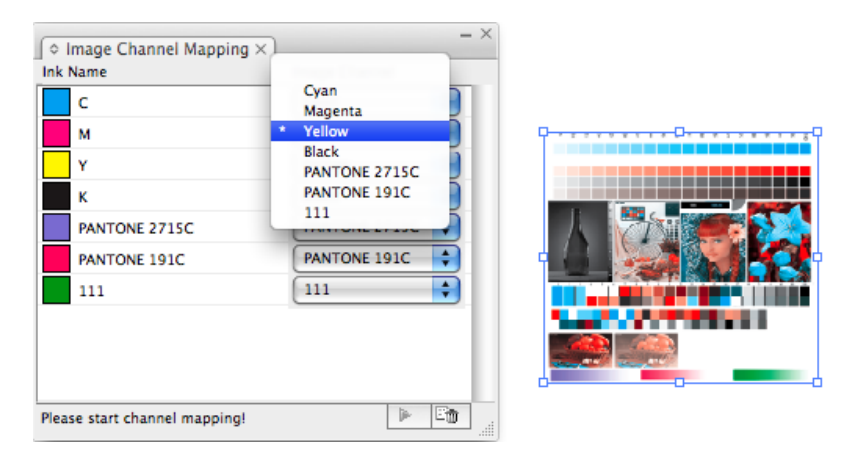

To clear image channels in the selected image, click Delete, then **Apply**. All channels will be filled with C0M0Y0K0 ink, and all channels of the original images will be saved.

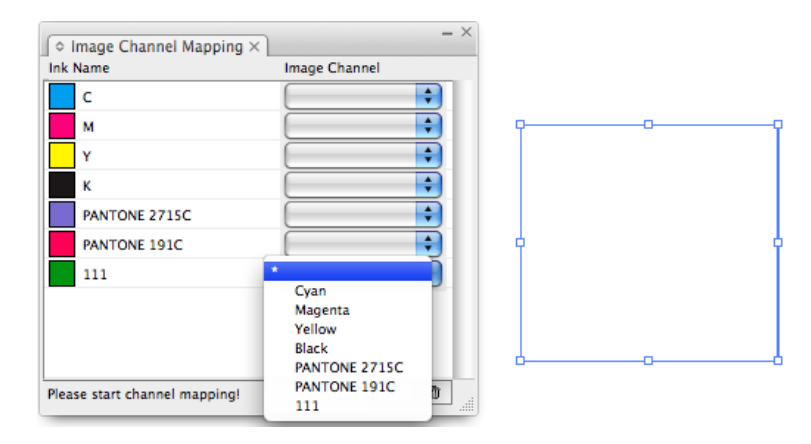